## How to add the EICS logo to your email signature:

1.) From the inbox, click the gear to settings.

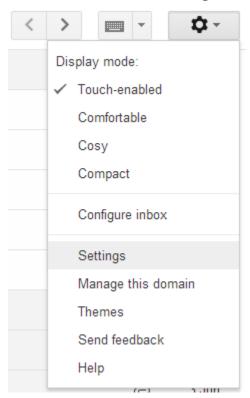

2.) Scroll down to the signature window.

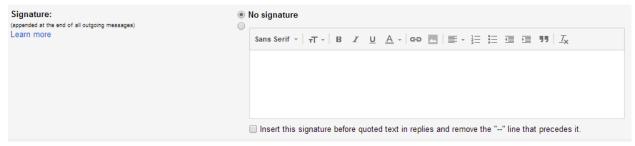

3.) Click the image button on the signature toolbar.

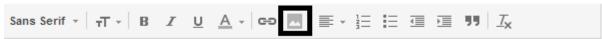

4.) Paste the following URL into the image url box and press ok.

http://www.eics.ab.ca/uploads/divlogo/1456160943-235w\_divlogo.png

5.) Click on the image and select "Medium" for size.

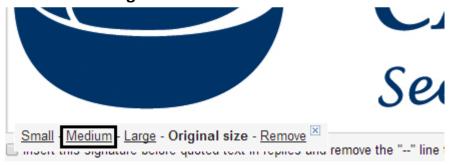

6.) Scroll to the bottom of the page and click the Save Changes button.

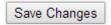

Now you should have an EICS logo at the end of every signature!